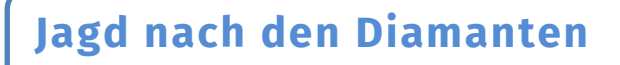

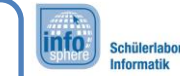

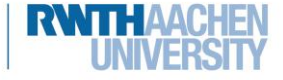

2: Bewegung

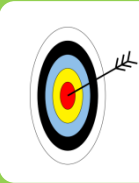

Nachdem ihr das Aussehen eures Projektes angepasst habt, lernt ihr als Nächstes, wie ihr eure Figur so programmieren könnt, dass sie sich **bewegt.**

Die erste Aufgabe wird sein, eure **Figur** so zu programmieren, dass sie immer genau dann läuft, wenn ihr mit der Maus das **grüne Fähnchen** über der Bühne anklickt.

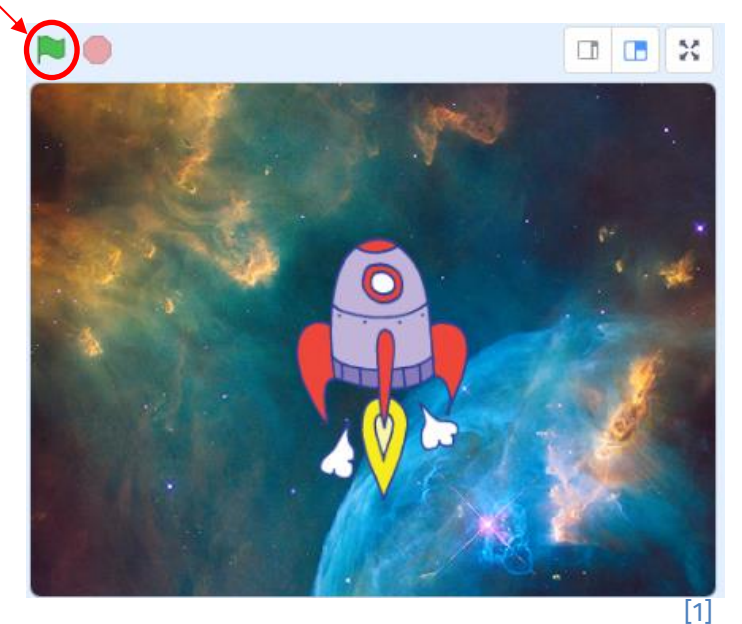

Die folgenden Anweisungen werden euch dabei helfen.

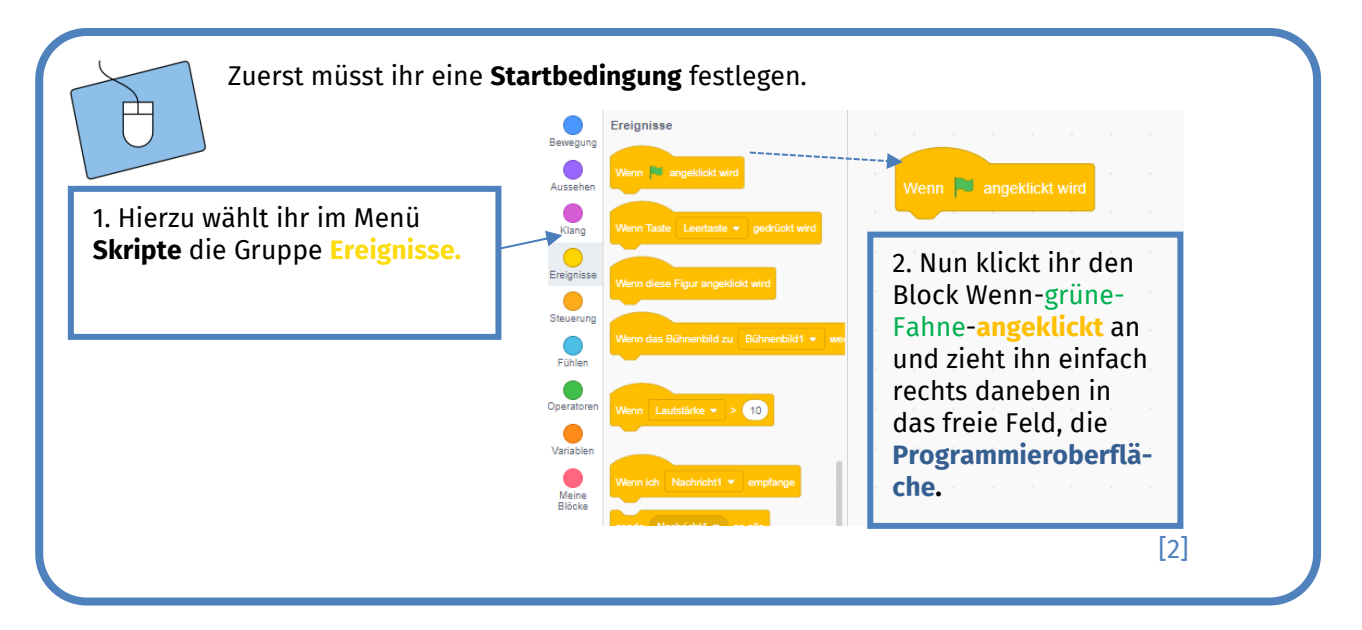

Dieses Werk ist lizensiert unter einer Creative Commons Namensnennung – Weitergabe unter gleichen Bedingungen 4.0 International Lizenz [\(http://creativecommons.org/licenses/by-sa/4.0/\)](http://creativecommons.org/licenses/by-sa/4.0/). Die Lizenz einzelner Materialien kann wie gekennzeichnet abweichen (siehe Quellenverzeichnis). Ausgenommen von dieser Lizenz sind außerdem alle Logos, insbesondere das RWTH- sowie das InfoSphere-Logo.

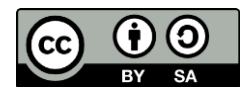

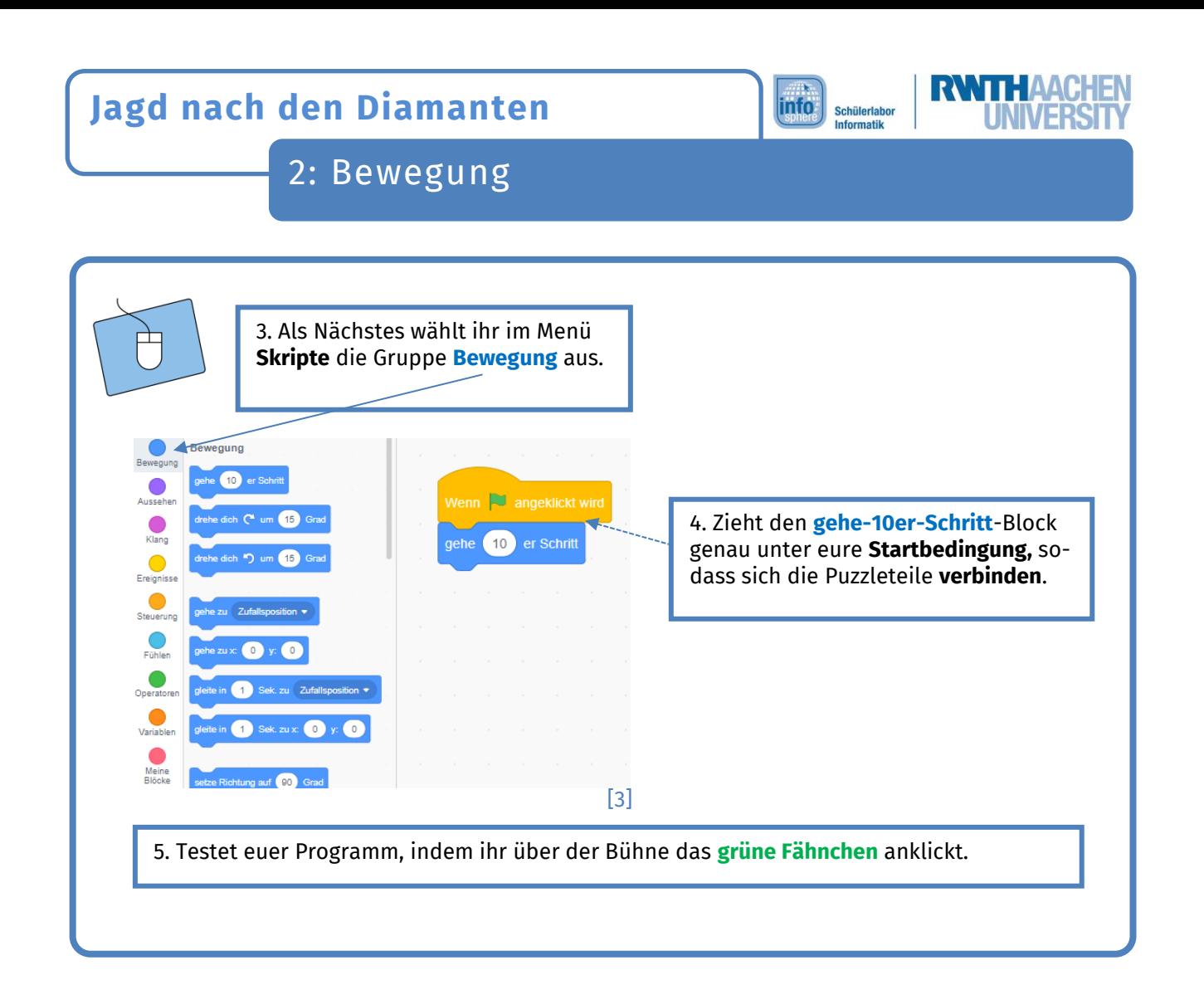

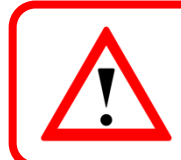

Ihr könnt eure **Figur**, nachdem sie gegangen ist, immer wieder mit der Maus auf eine beliebige Position innerhalb der Bühne ziehen.

## Tastensteuerung

Momentan kann sich die Figur nur in **eine Richtung** bewegen. Damit man euer Spiel später richtig spielen kann, müsst ihr die Spielfigur so programmieren, dass man sie mit den **Pfeiltasten steuern** kann.

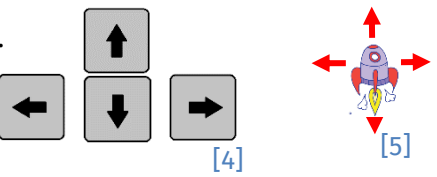

Dazu braucht ihr eine andere **Startbedingung**. Außerdem muss eure Figur sich **drehen**, um sich in verschiedene Richtungen bewegen zu können. Wie das geht, erfahrt ihr auf der nächsten Seite…

Dieses Werk ist lizensiert unter einer Creative Commons Namensnennung – Weitergabe unter gleichen Be-dingungen 4.0 International Lizenz [\(http://creativecommons.org/licenses/by-sa/4.0/\)](http://creativecommons.org/licenses/by-sa/4.0/). Die Lizenz einzelner Materialien kann wie gekennzeichnet abweichen (siehe Quellenverzeichnis). Ausgenommen von dieser Lizenz sind außerdem alle Logos, insbesondere das RWTH- sowie das InfoSphere-Logo.

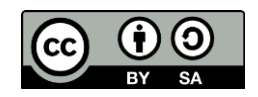

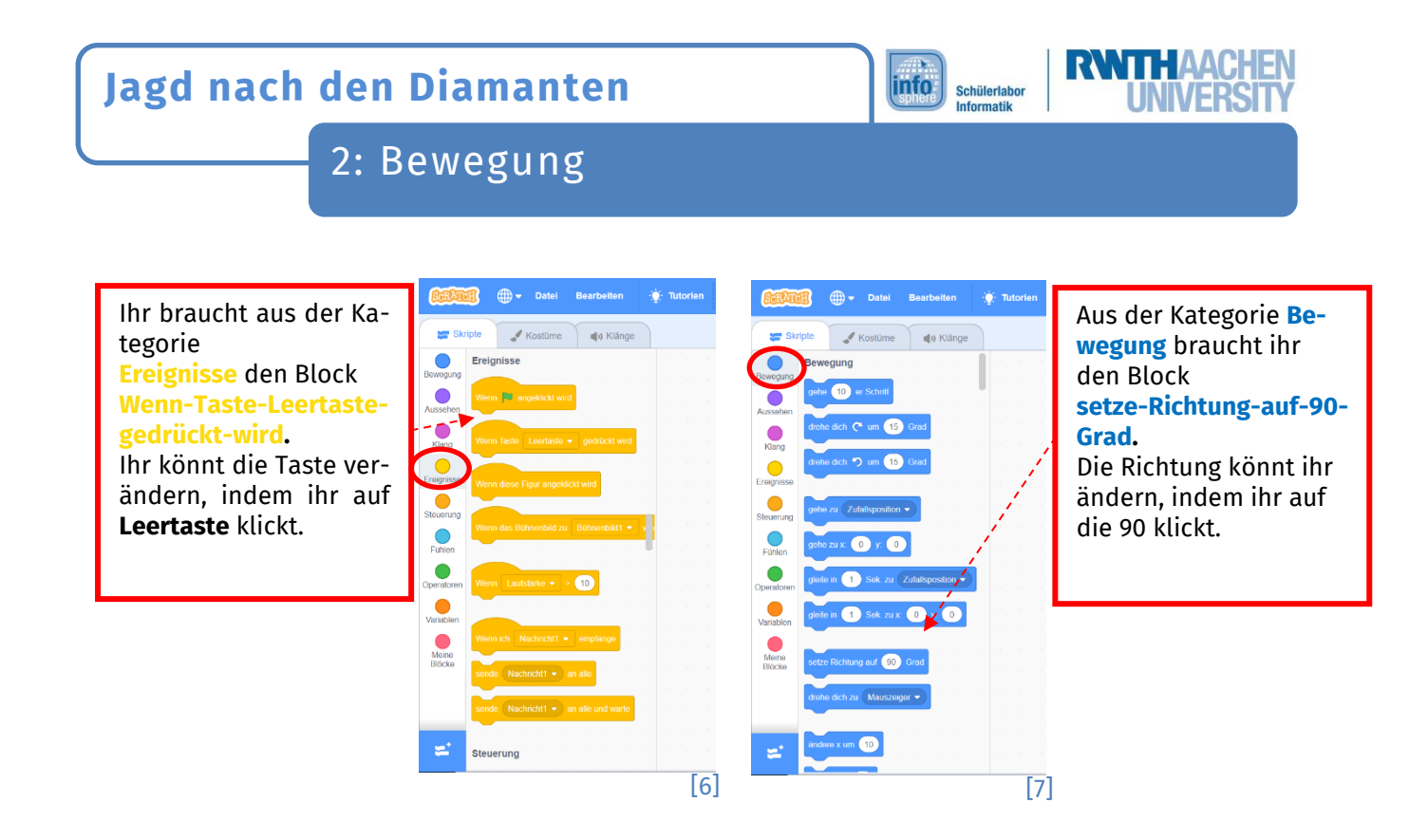

- 1. Erstellt nun für **jede Pfeiltaste** eine eigene **Startbedingung.**
- 2. Probiert für jede Pfeiltaste aus, in **welche Richtung** sich die Figur drehen muss, bevor sie sich bewegt.
- 3. Verändert die **Geschwindigkeit**, mit der sich die Figur bewegt. Überlegt euch, was ihr dazu an dem **gehe-10er-Schritt**-Block ändern müsst.

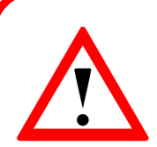

Wenn ihr nicht wollt, dass sich eure Figur **überschlägt**, könnt ihr unter der Bühne eure Figur auswählen, dann auf **Richtung** und schließlich auf das Symbol mit den zwei Pfeilen klicken.

Manche Figuren sind nicht so gedreht, wie man es gerne hätte. Die Rakete läuft zum Beispiel seitwärts, anstatt nach oben zu fliegen. Wenn ihr dieses Problem habt, schaut auf das **Infoblatt** zu den **Kostümen,** um zu erfahren, wie ihr das **Kostüm** der Figur **drehen** könnt, oder wählt eine andere Figur.

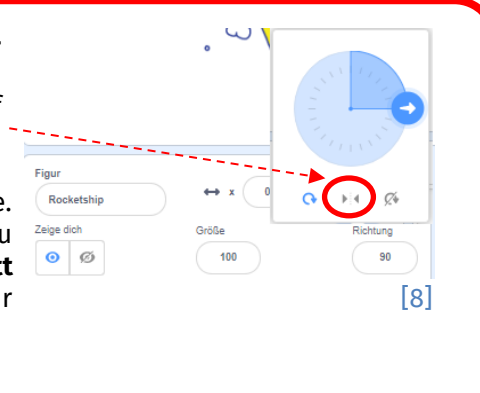

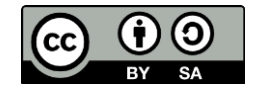

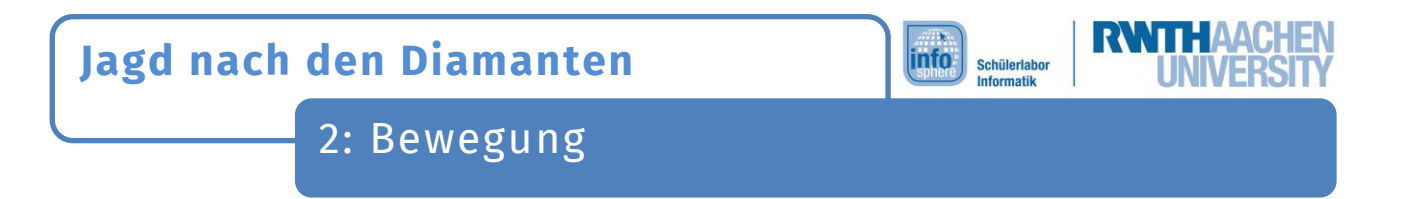

## Zu einer bestimmten Position gehen

Die Figur kann auch zu einer **von euch gewählten Stelle** auf der Bühne gehen. Dabei orientiert sie sich an einem **Koordinatenkreuz**.

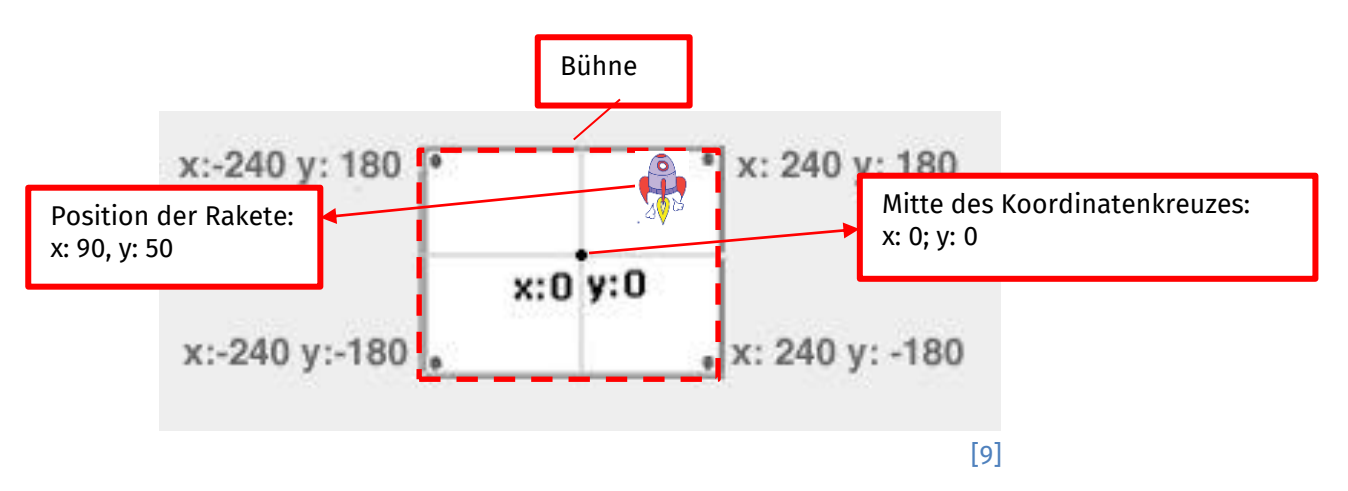

Ihr könnt unter der Bühne die **x-Position** und die **y-Position** der ausgewählten Figur ablesen. Wenn ihr von einer bestimmten Figur die Positionen durchgehend anzeigen wollt, könnt ihr in **Bewegung** an der richtigen Stelle Häkchen setzen.

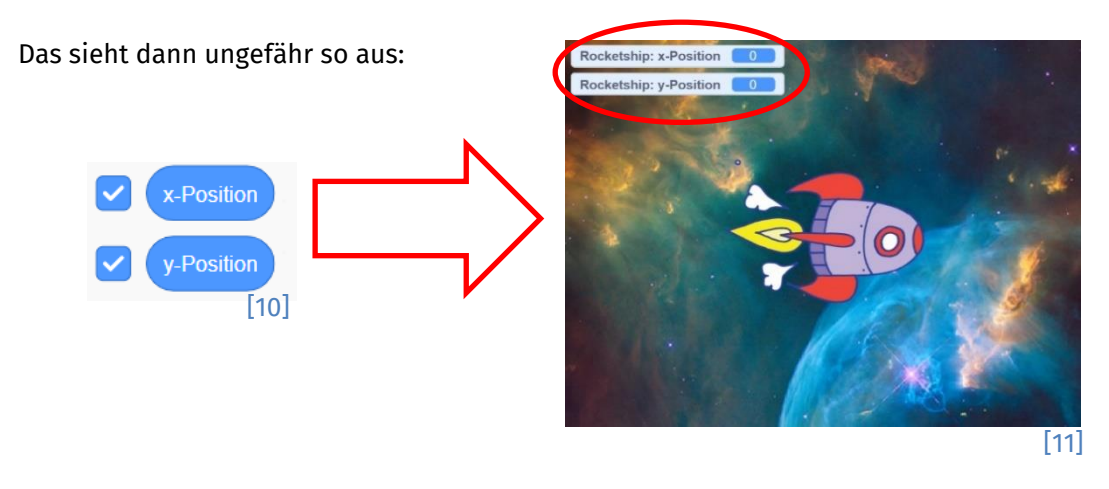

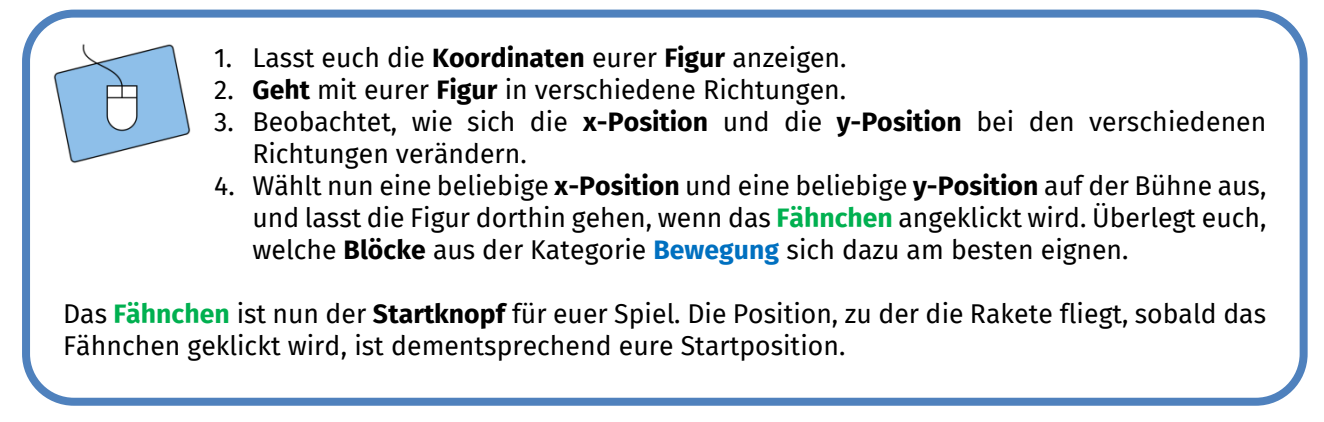

Dieses Werk ist lizensiert unter einer Creative Commons Namensnennung – Weitergabe unter gleichen Bedingungen 4.0 International Lizenz [\(http://creativecommons.org/licenses/by-sa/4.0/\)](http://creativecommons.org/licenses/by-sa/4.0/). Die Lizenz einzelner Materialien kann wie gekennzeichnet abweichen (siehe Quellenverzeichnis). Ausgenommen von dieser Lizenz sind außerdem alle Logos, insbesondere das RWTH- sowie das InfoSphere-Logo.

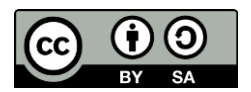

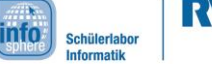

2: Bewegung

## Ende Gelände!

Momentan bleibt die **Figur** hängen, wenn sie am **Rand** ankommt. Als Nächstes werdet ihr die **Figur** so programmieren, dass sie **auf der anderen Seite wieder ins Spielfeld kommt**, wenn sie den **Rand** berührt.

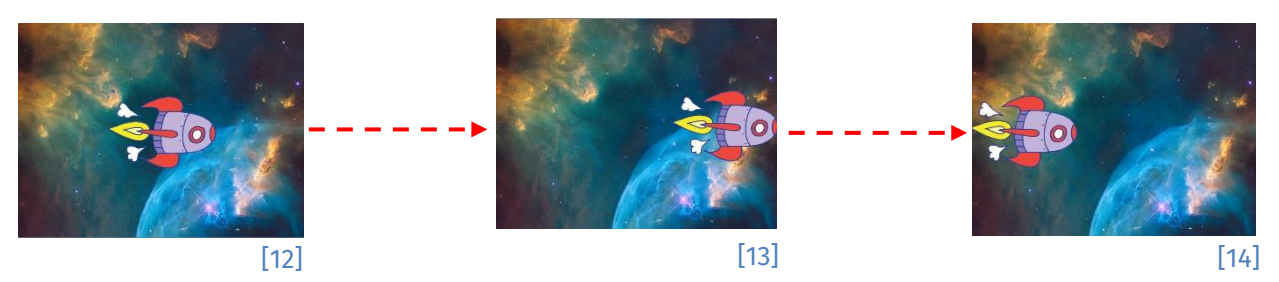

Dazu müsst ihr bei jedem Schritt überprüfen, ob die Figur den Rand **berührt**. Dafür braucht ihr aus der Kategorie **Steuerung** den **falls-dann**-Block.

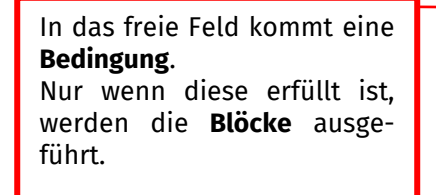

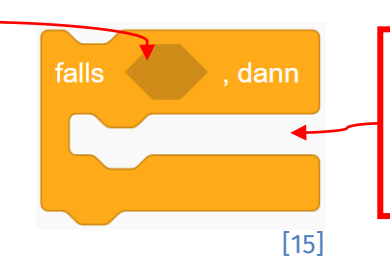

Die **Blöcke**, die ihr in die Lücke des **Falls-dann**-Blocks zieht, werden nur dann ausgeführt, wenn die **Bedingung** erfüllt ist.

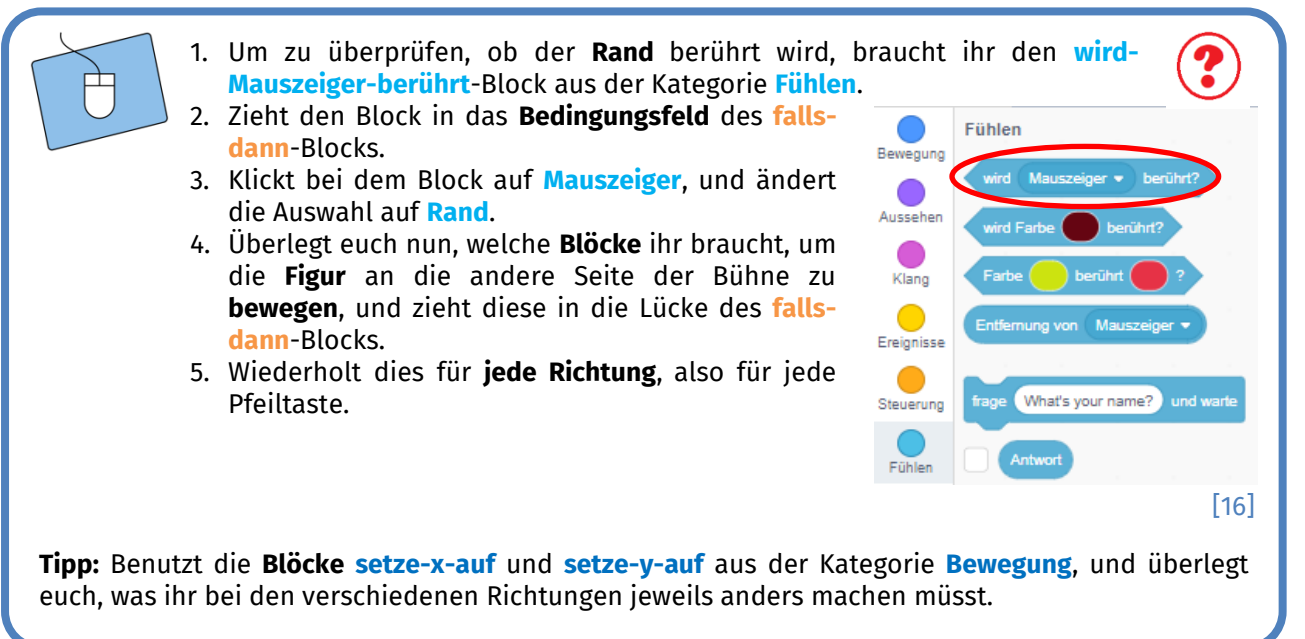

*Quellenverzeichnis:*

**Abb. 1 bis 3, 5 bis 16** – *Quelle: Screenshot des MIT-Scratch-Editors [\(https://scratch.mit.edu/\)](https://scratch.mit.edu/), Creative Commons Attribution ShareAlike [\(https://creativecommons.org/licenses/by-sa/4.0/\)](https://creativecommons.org/licenses/by-sa/4.0/), erstellt am: 06.04.2022.*

<sup>7</sup>,  $\Lambda$ ,  $\Box$ ,  $\partial$  und Abb. 4 - Quelle: InfoSphere, CC BY-SA 4.0 Attribution-ShareAlike 4.0 International *[\(https://creativecommons.org/licenses/by-sa/4.0/\)](https://creativecommons.org/licenses/by-sa/4.0/)*

5

Dieses Werk ist lizensiert unter einer Creative Commons Namensnennung – Weitergabe unter gleichen Bedingungen 4.0 International Lizenz [\(http://creativecommons.org/licenses/by-sa/4.0/\)](http://creativecommons.org/licenses/by-sa/4.0/). Die Lizenz einzelner Materialien kann wie gekennzeichnet abweichen (siehe Quellenverzeichnis). Ausgenommen von dieser Lizenz sind außerdem alle Logos, insbesondere das RWTH- sowie das InfoSphere-Logo.

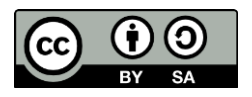